Poštovani učenici i roditelji,

u ovom dokumentu možete pročitati detalje o načinu organizacije nastave putem **virtualnih učionica**. Dakle, nastava će se održavati putem virtualnih učionica koje su napravljene u aplikaciji **Microsoft Teams** koja je učenicima dostupna unutar **Office 365 sustava**.

Poveznice (linkove) do svojih učionica učenici mogu pronaći na školskim web stranicama (s desne strane). Učenike molimo da se ne prijavljuju u učionice ostalih razreda već samo u svoju.

Kod prve prijave administratoru virtualne učionice će se automatski poslati zahtjev za vaše učlanjenje. Nakon što vas administrator prihvati (to zbog opterećenja sustava može potrajati neko vrijeme) imati ćete pristup svojoj učionici ponovnim klikom na poveznicu (link).

Molimo učenike koji će za rad u virtualnim učionicama koristiti školske tablete da prvu prijavu obave na nekom drugom uređaju ili da pričekaju da se na tablete instalira aplikacija **Microsoft Teams** koja je potrebna za rad u virtualnoj učionici. Aplikacija će se sama instalirati (tablete je neko vrijeme potrebno samo ostaviti uključene i spojene na internet).

## **U nastavku su upute za prvo prijavljivanje u virtualnu učionicu...**

Nakon što kliknete na link svoje učionice vjerojatno će vam se na ekranu uređaja pojaviti ovakva ili slična poruka:

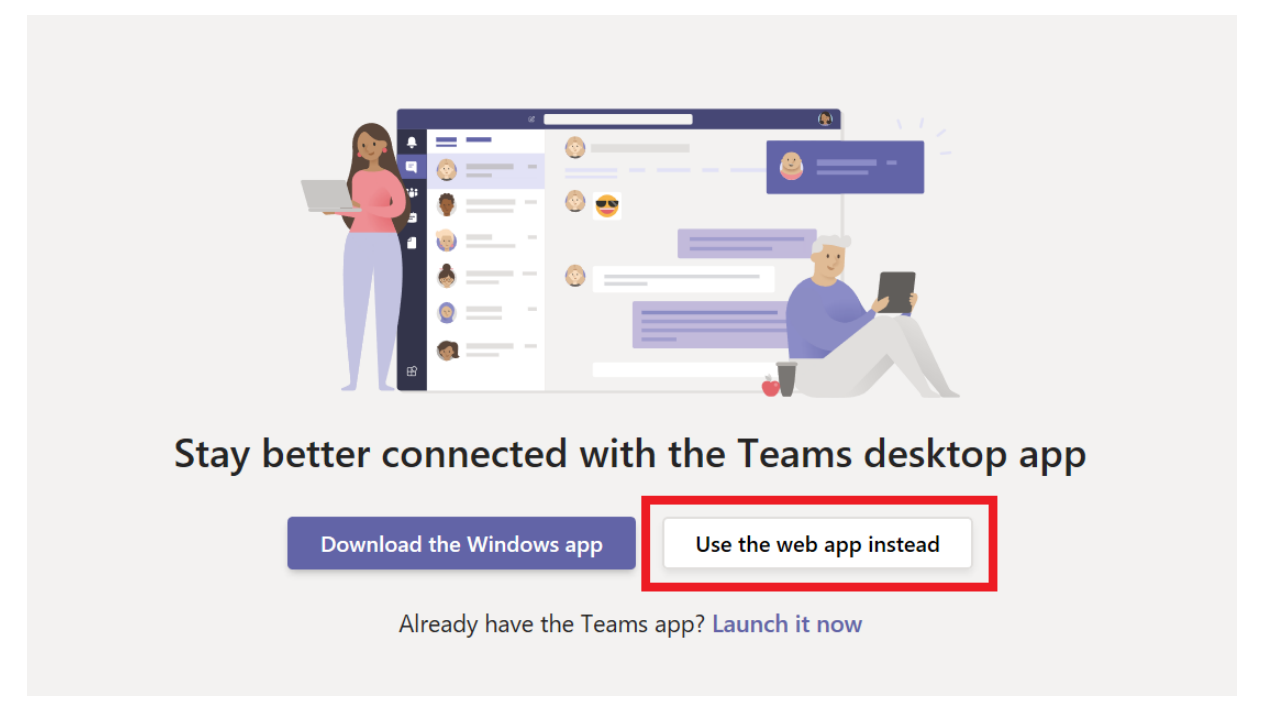

Tu možete odabrati nekoliko opcija. Ako za prijavu koristite stolno računalo ili laptop preporučujemo vam da kod prve prijave odaberete opciju "**Use the web app instead (Radije koristi aplikaciju na webu)**" kako biste Microsoft Teams otvorili bez preuzimanja aplikacije. Ukoliko na računalo Microsoft Teamsželite preuzeti kao posebnu aplikaciju možete odabrati i "Download the Windows app (Preuzmi Windows aplikaciju)".

Ako se prijavljujete korištenjem mobilnog uređaja ili tableta preporučujemo vam da preuzmete aplikaciju **Microsoft Teams** i pomoću nje pristupate virtualnoj učionici.

Sljedeći korak je prijava sa svojim Carnet računom oblika [ime.prezime@skole.hr](mailto:ime.prezime@skole.hr):

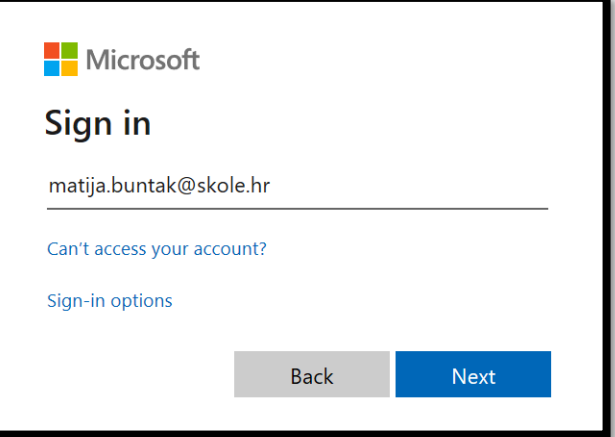

Nakon toga ponovno će vam se otvoriti prozor za prijavu gdje upišete svoje podatke (korisničko ime i zaporku):

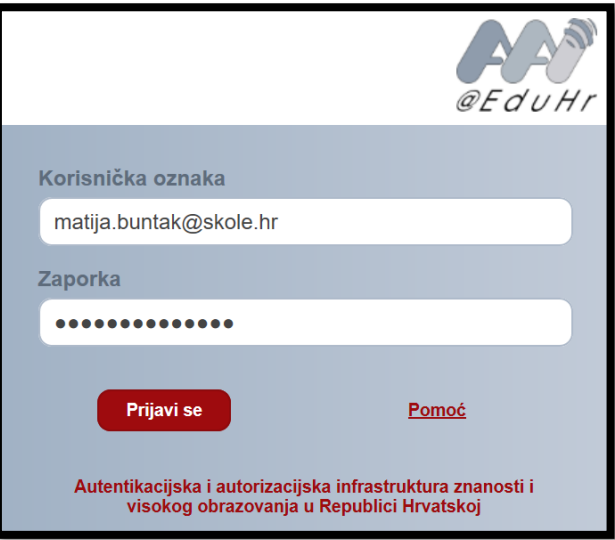

Posljednji korak je otvaranje sljedećeg prozora na kojem je potrebno kliknuti na opciju "**Join (Pridruži se)**" kako biste poslali zahtjev za ulaz u virtualnu učionicu.

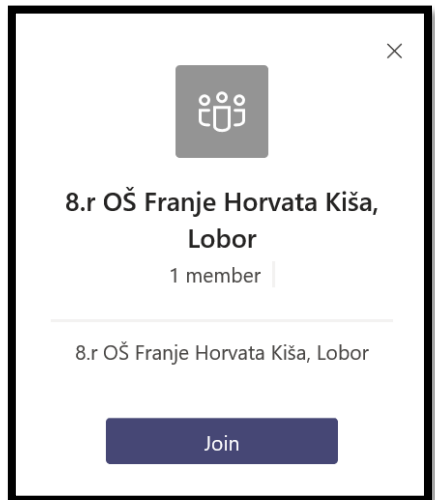

Nakon što administrator prihvati vaš zahtjev, imati ćete pristup učionici. S lijeve strane prozora moći ćete birati kanale (predmete). Nastavnici pojedinih predmeta tu će postavljati nastavne materijale, zadatke...